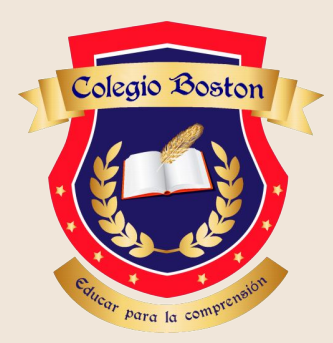

# ACCESO A CÁMARAS INSTRUCTIVO

Jardín Maternal y Sala de 3 años

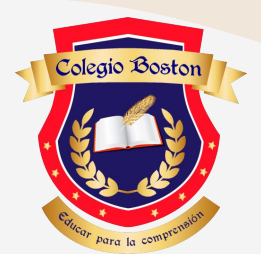

## Importante

Este instructivo es de carácter público para las familias del Colegio Boston.

Los datos de IP, usuario y contraseña serán brindados vía mail a las y los responsables de cada estudiante.

Se les solicita a las ÿamilias **no** diÿundir los datos brindados por el Colegio, quedando éste último exento de cualquier tipo de acción civil o penal.

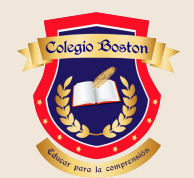

### Abrir el Navegador Web

1

El mismo puede ser Internet Explorer o Microsoft Edge. Se debe hacer desde una computadora. No funciona desde celulares o tablets.

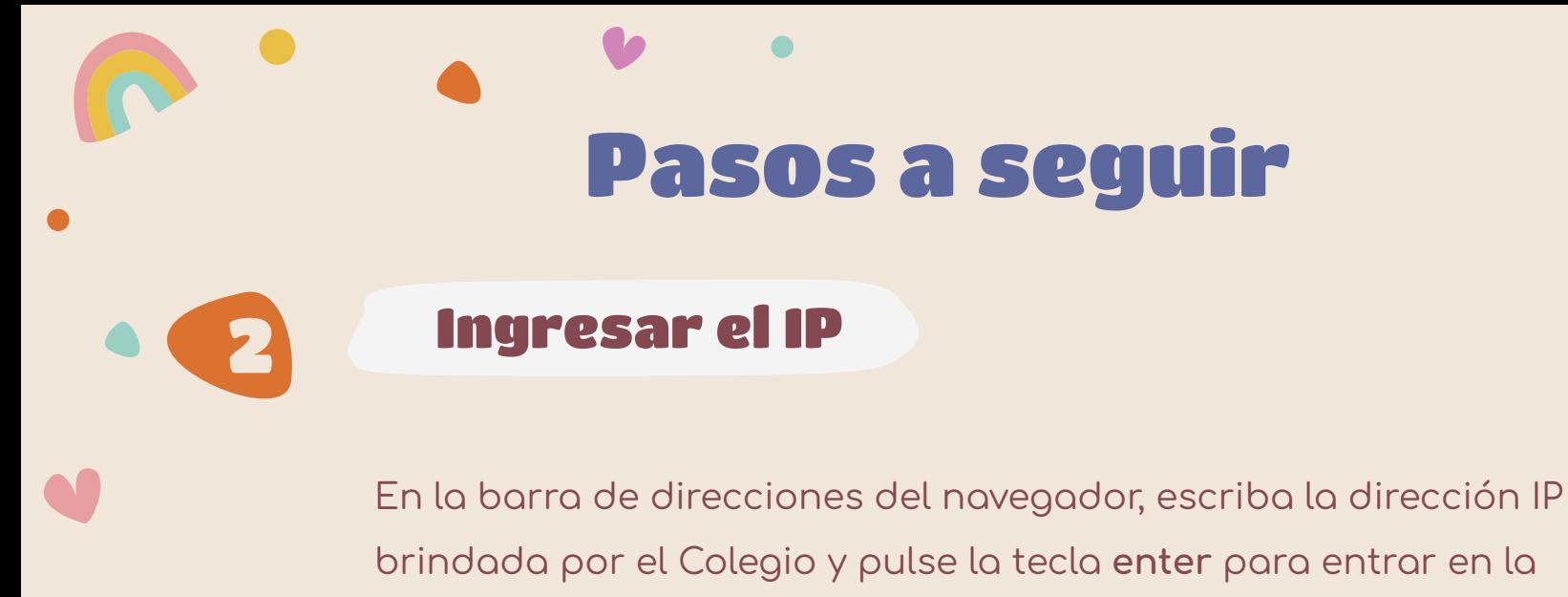

interfoz de inicio de sesión.

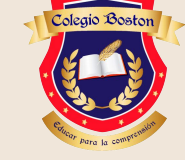

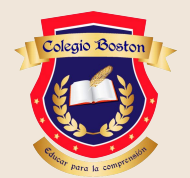

#### Ingresar usuario y contraseña

3

Introduzca el nombre de usuario y la contraseña brindados por el Colegio y haga clic sobre **login** 

**¡Importante!** La dirección IP quedará bloqueada si el usuario efectúa 5 intentos fallidos. Ante cualquier duda se solicita comunicarse al Jardín.

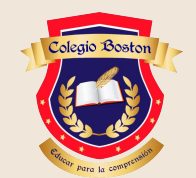

#### En Internet Explorer

#### Para acceder por primera vez

4

Instale el complemento antes de ver el vídeo en directo y utilizar la cámara. Siga los avisos emergentes de instalación para instalar el complemento.

Una vez instalado el complemento es necesario cerrar el navegador y volver a iniciarlo. Vuelva a abrir el navegador tras la instalación del complemento y repita los pasos para iniciar sesión.

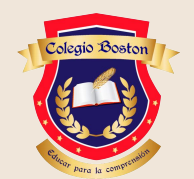

#### **En Microsoft Edge**

Microsoft Edge necesita funcionar como Internet Explorer para poder visualizar las cámaras en directo. Para activar el modo de Internet Explorer, siga estos pasos:

En la barra de direcciones de Microsoft Edge, escriba edge://settings/defaultbrowser y después haga clic en entrar.

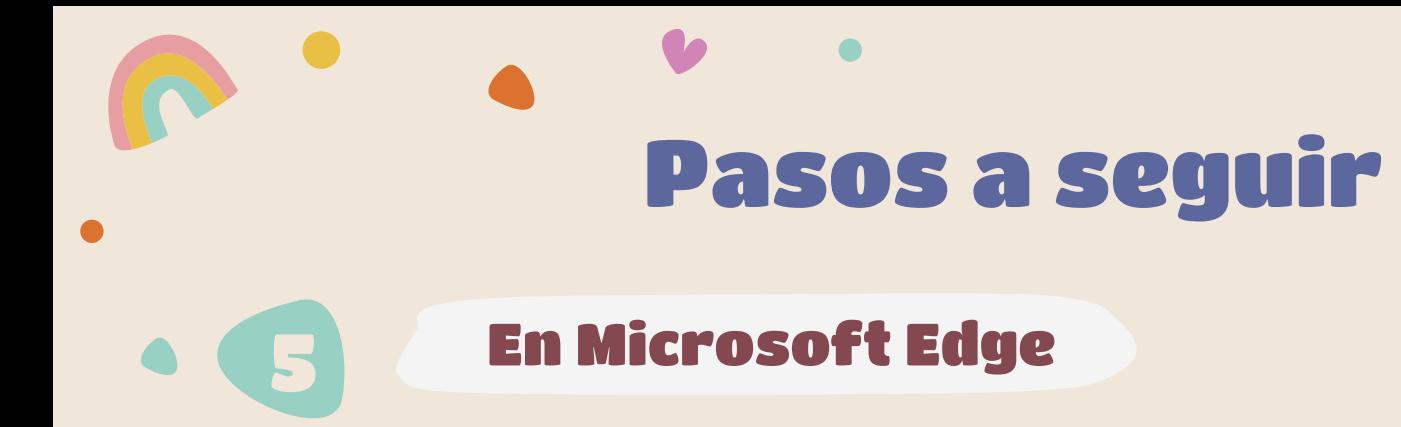

Deslice el interruptor permitir que los sitios se vuelvan a cargar en Internet Explorer a activado.

Reinicie Microsoft Edge.

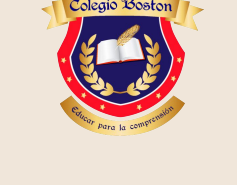

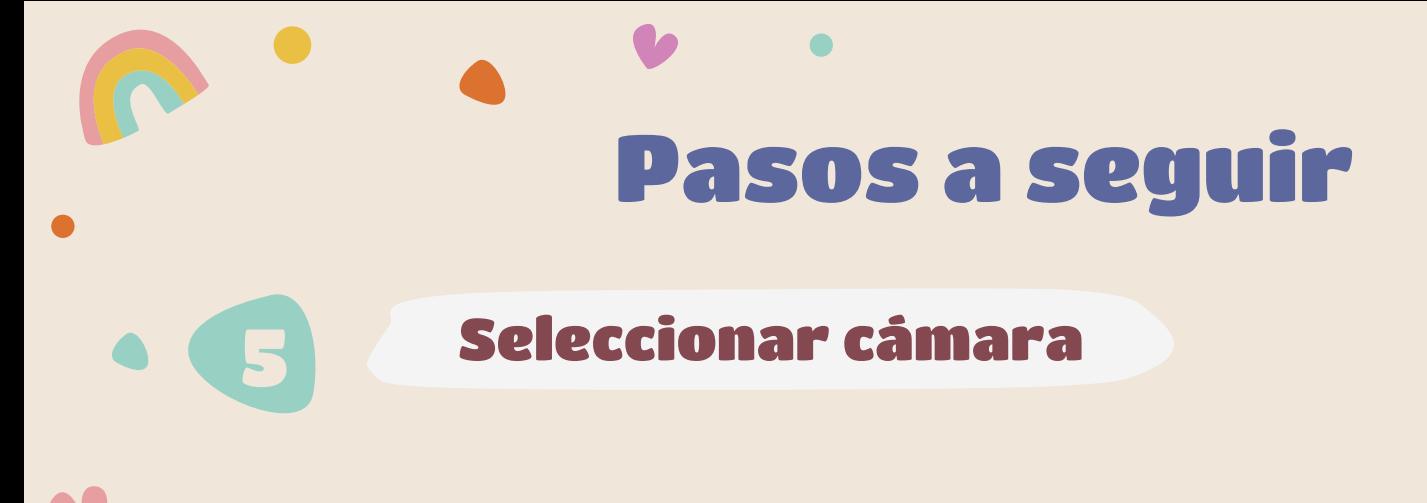

Una vez en el sistema, deberá seleccionar el primer recuadro hasta que se remarque con un borde amarillo.

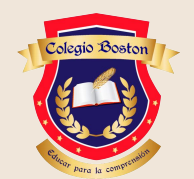

#### Seleccionar cámara

5

Cuando el recuadro se encuentre remarcado con amarillo, seleccionar el número de cámara asignado a la sala y hacer click en el icono de la cámara correspondiente.

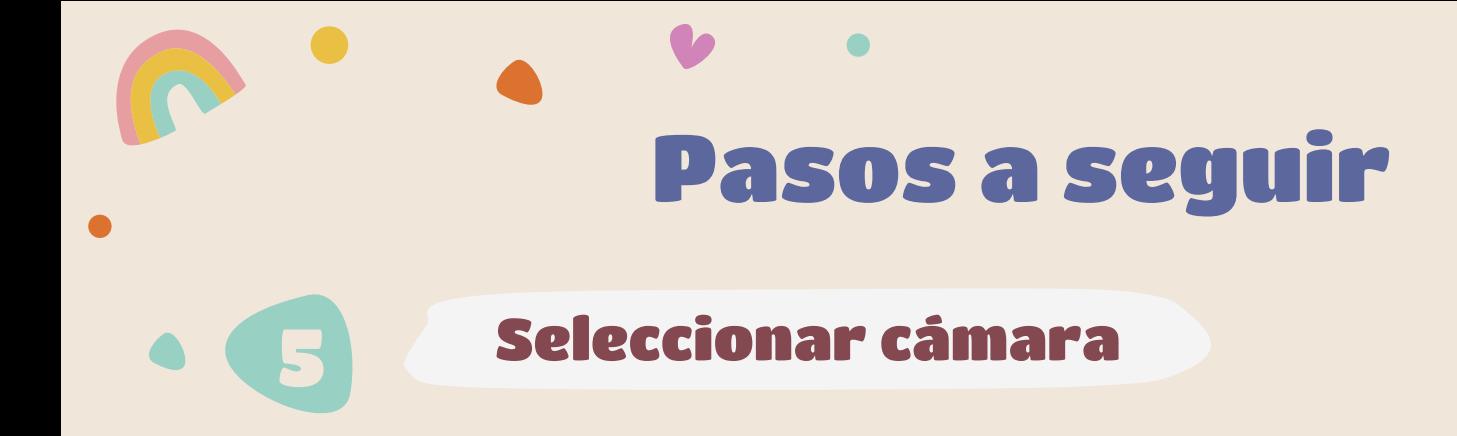

Automáticamente en el recuadro amarillo empezará a transmitirse la imagen de la sala correspondiente.

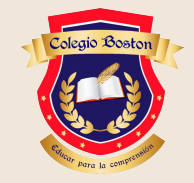

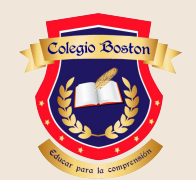

### Múltiples cámaras

6

Las salas que cuentan con más de una cámara, deberán volver a hacer click en los siguientes cuadros e ir seleccionando las cámaras correspondientes para acceder a ellas

### Ante cualquier inquietud enviar mail a jardin@colegiobostonbanfield.com

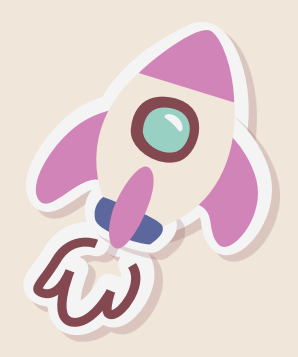